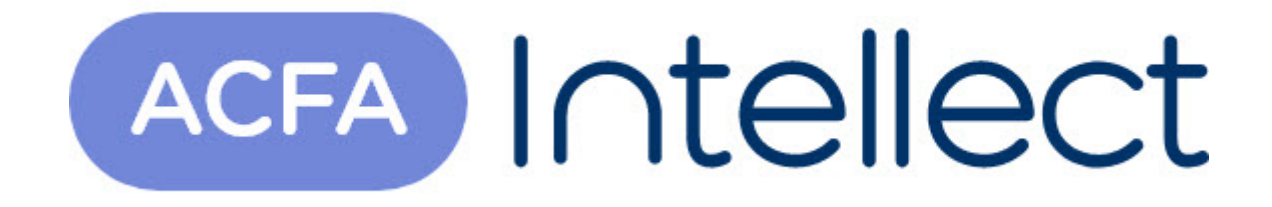

# Руководство по настройке и работе с модулем интеграции Optex

ACFA-Интеллект

Обновлено 05/13/2024

# Table of Contents

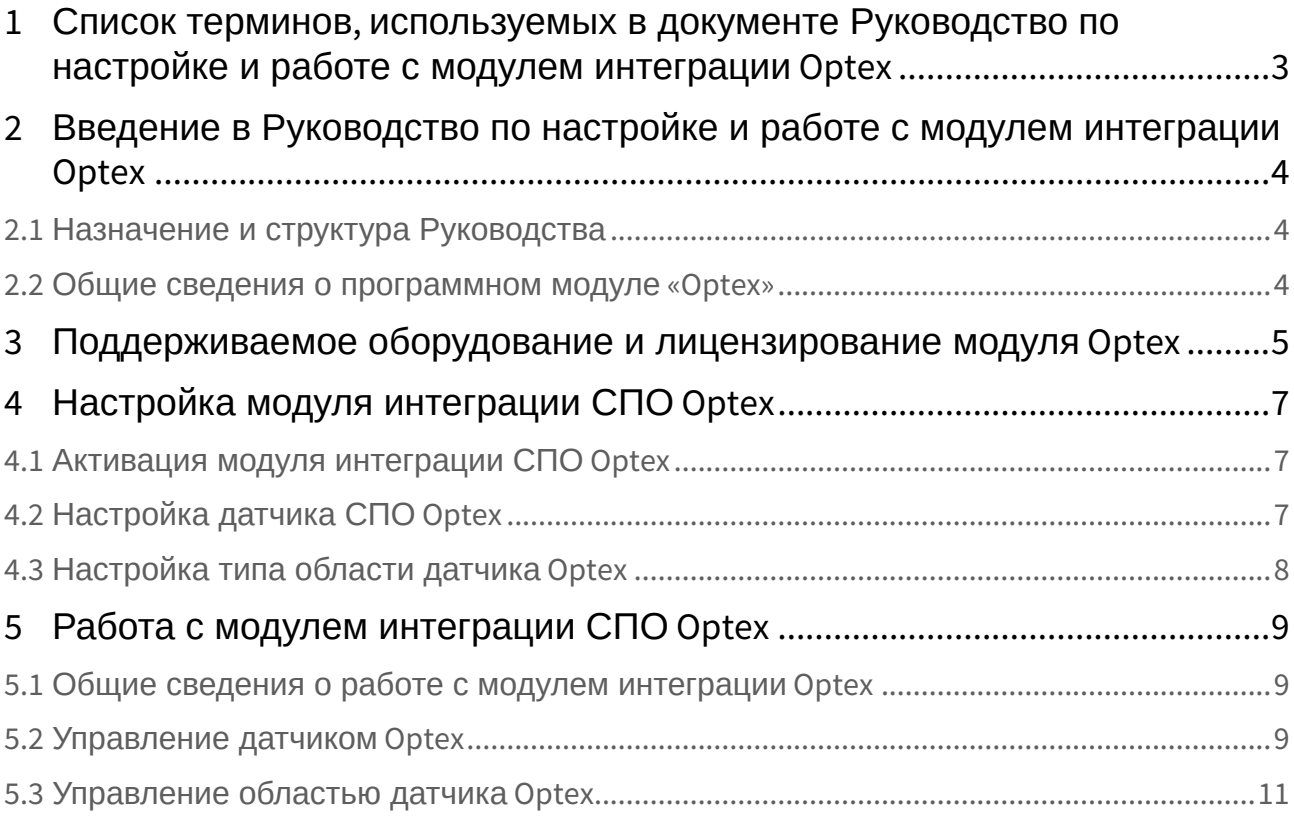

## <span id="page-2-0"></span>1 Список терминов, используемых в документе Руководство по настройке и работе с модулем интеграции Optex

Сервер *Интеллект* – компьютер с установленной конфигурацией **Сервер** программного комплекса *Интеллект.*

Система периметральной охраны (СПО) - программно-аппаратный комплекс, предназначенный для осуществления контроля нарушения периметра.

## <span id="page-3-0"></span>2 Введение в Руководство по настройке и работе с модулем интеграции Optex

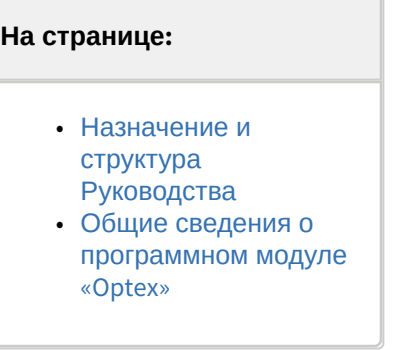

### <span id="page-3-1"></span>2.1 Назначение и структура Руководства

Документ *Руководство по настройке и работе с модулем интеграции Optex* является справочноинформационным пособием и предназначен для пользователей программного модуля *Optex*, входящего в состав системы периметральной охраны, реализованной на основе программного комплекса *ACFA Intellect*.

В данном Руководстве представлены следующие материалы:

- 1. общие сведения о программном модуле *Optex*;
- 2. настройка программного модуля *Optex*;
- 3. работа с программным модулем *Optex*.

### <span id="page-3-2"></span>2.2 Общие сведения о программном модуле «Optex»

Программный модуль *Optex* является компонентом системы периметральной охраны, реализованной на базе ПК *ACFA Intellect*, и предназначен для обеспечения взаимодействия ПК *ACFA Intellect* с системой охраны периметра Optex (производитель компания OPTEX).

#### **Примечание.**

Подробные сведения о системе охраны периметра Optex приведены в официальной справочной документации по данной системе.

Перед настройкой программного модуля *Optex* необходимо выполнить следующие действия:

- 1. Установить аппаратные средства *СПО Optex* на охраняемый объект.
- 2. Подключить *СПО Optex* к Серверу.

## <span id="page-4-0"></span>3 Поддерживаемое оборудование и лицензирование модуля Optex

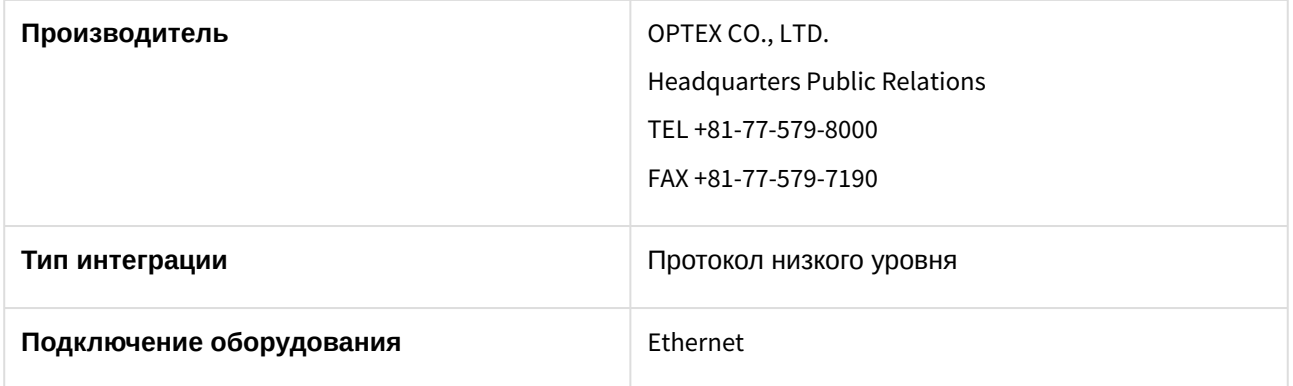

#### **Поддерживаемое оборудование**

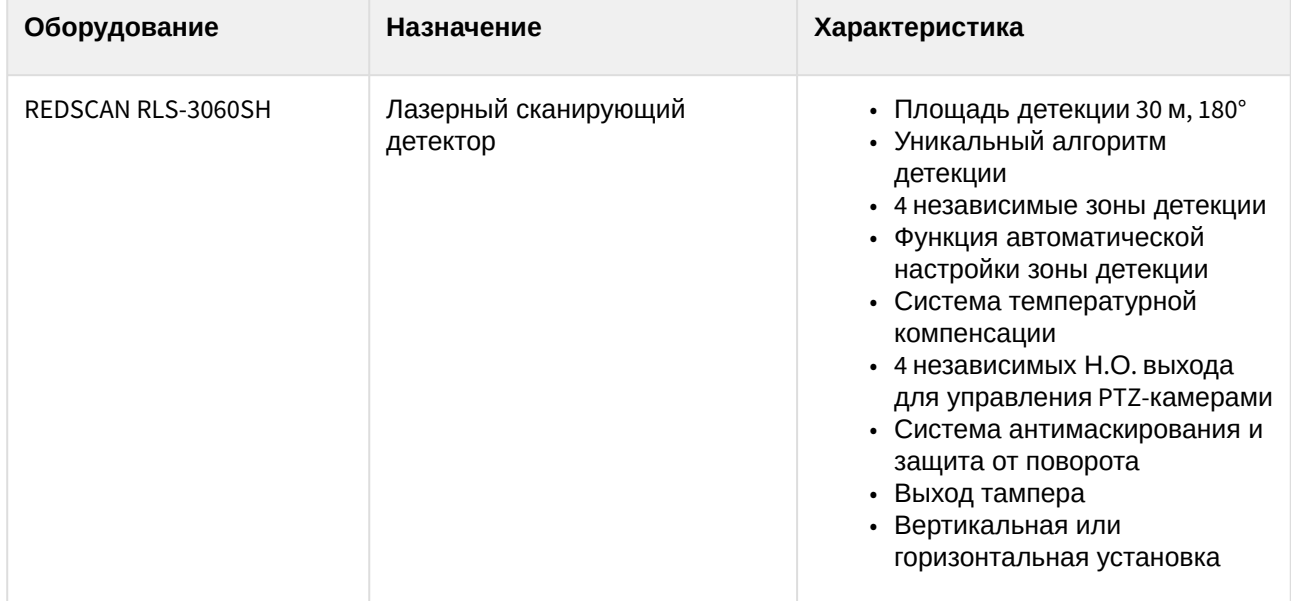

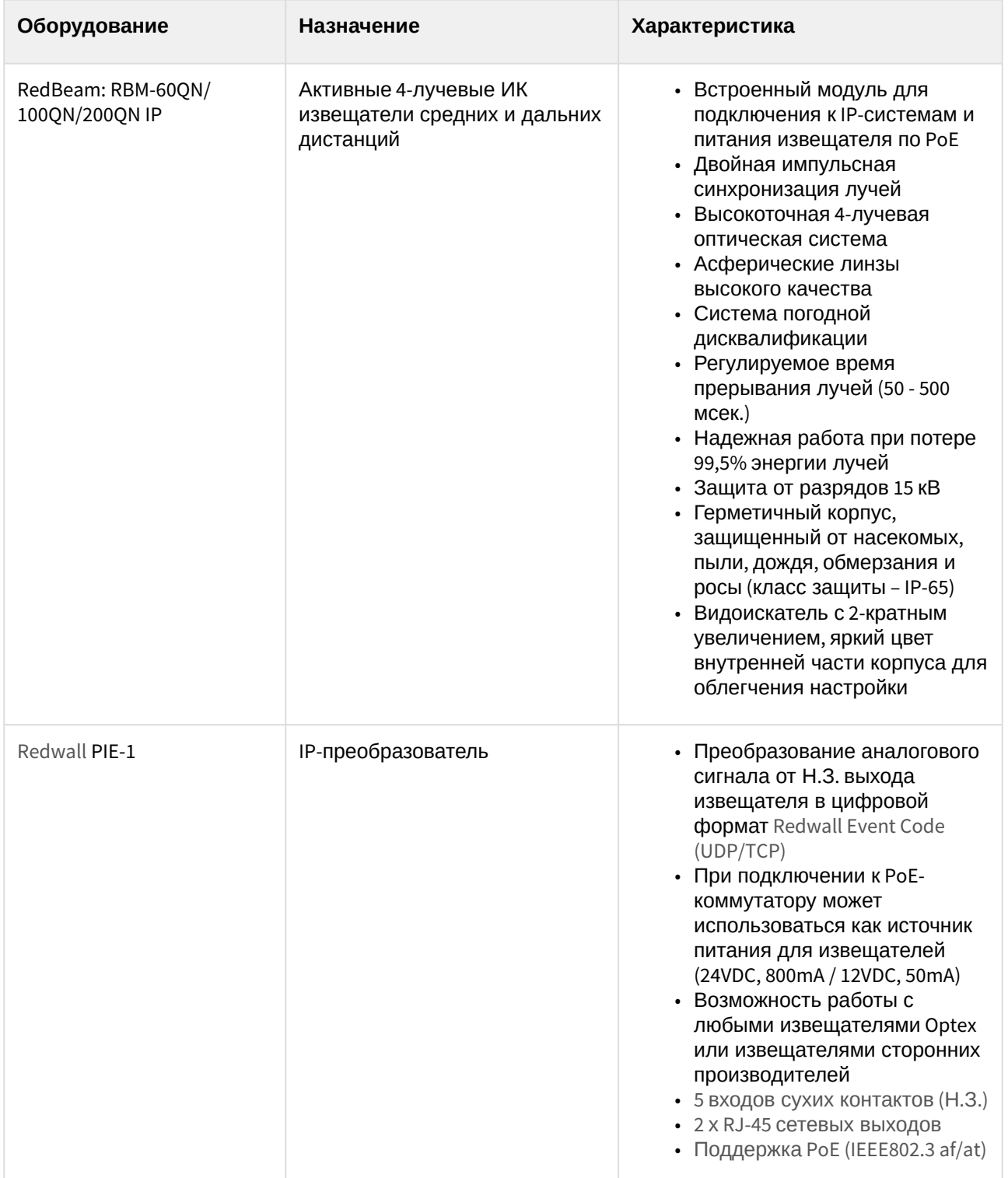

### **Защита модуля**

За 1 головной объект.

## <span id="page-6-0"></span>4 Настройка модуля интеграции СПО Optex

### <span id="page-6-1"></span>4.1 Активация модуля интеграции СПО Optex

Для активации модуля интеграции *СПО Optex* необходимо создать объект **Optex** на базе объекта **Компьютер** на вкладке **Оборудование** диалогового окна **Настройка системы**.

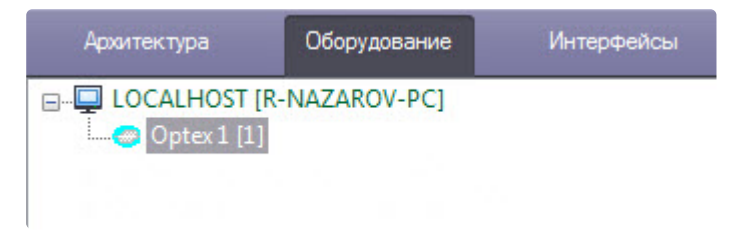

Активация модуля интеграции *СПО Optex* завершена.

## <span id="page-6-2"></span>4.2 Настройка датчика СПО Optex

Для настройки датчика СПО *Optex* необходимо выполнить следующие действия:

1. Перейти на панель настроек объекта **Датчик Optex**, который создается на базе объекта **Optex**.

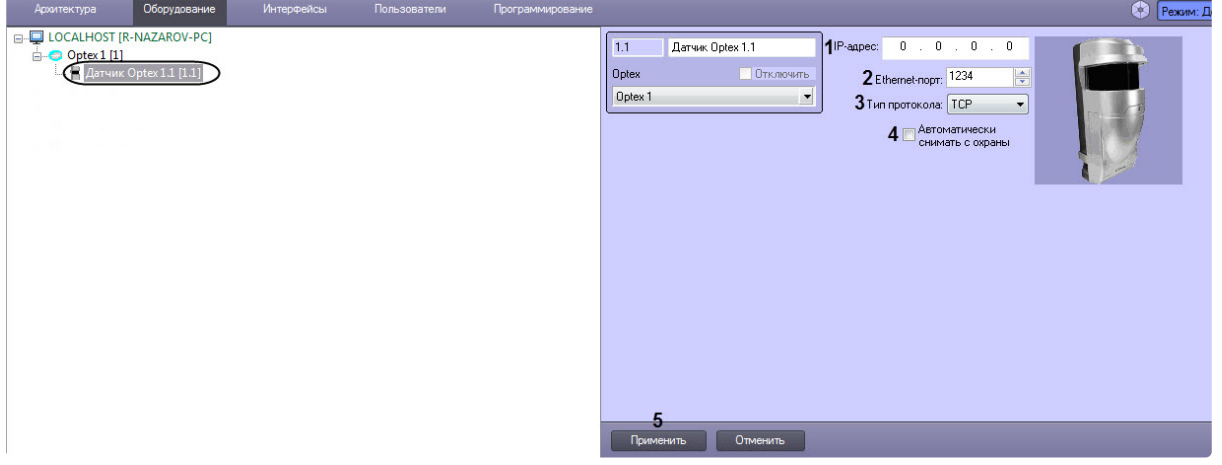

2. В поле **IP-адрес** (**1**) указать IP-адрес датчика.

#### **Примечание.**

IP-адрес устройства указан в справочной документации производителя.

3. В поле **Ethernet порт** (**2**) указать порт подключения датчика.

#### **Примечание.**

По умолчанию используется порт 1234.

- 4. В поле **Тип протокола** (**3**) указать тип используемого для работы с устройством протокола передачи данных (**TCP** или **UDP**).
- 5. Установить флажок **Автоматически снимать с охраны** (**4**), если необходимо автоматически прекращать тревогу, когда зона аппаратно выходит из состояния **Тревога**. Иначе тревога будет активна вплоть до обработки оператором.

#### **Примечание**

Способ обработки тревоги одинаков для всех областей, принадлежащих одному датчику.

6. Нажать на кнопку **Применить** (**5**) для сохранения изменений в ПК *ACFA Intellect.*

Настройка датчика СПО *Optex* завершена.

### <span id="page-7-0"></span>4.3 Настройка типа области датчика Optex

Для настройки типа области датчика *Optex* необходимо выполнить следующие действия:

1. Перейти на панель настроек объекта **Область Optex**, который создается на базе объекта **Датчик Optex**.

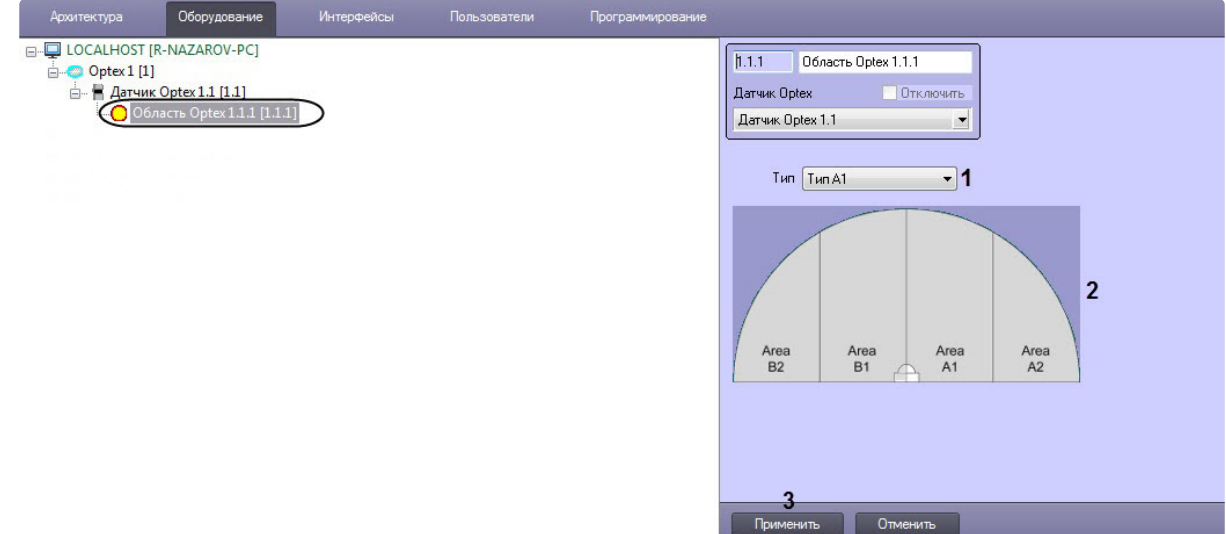

2. Из раскрывающегося списка **Тип** (**1**) выбрать расположение области *Optex* для соответствующего объекта **Область Optex**.

#### **Примечание.**

Конфигурация областей датчика производится аппаратно и описана в справочной документации производителя.

#### **Примечание.**

На рисунке (**2**) показано соответствие названий областей их расположению в случае, если датчик настроен на 4 области.

3. Нажать кнопку **Применить** (**3**) для сохранения изменений в ПК *ACFA Intellect.*

Настройка типа области датчика *Optex* завершена.

## <span id="page-8-0"></span>5 Работа с модулем интеграции СПО Optex

## <span id="page-8-1"></span>5.1 Общие сведения о работе с модулем интеграции Optex

Для работы с модулем интеграции *СПО Optex* используются следующие интерфейсные объекты:

- 1. **Карта**.
- 2. **Протокол событий.**

[Сведения по настройке данных интерфейсных объектов приведены в документе](https://docs.itvgroup.ru/confluence/pages/viewpage.action?pageId=136938089) Программный комплекс Интеллект: Руководство Администратора.

[Работа с интерфейсными объектами подробно описана в документе](https://docs.itvgroup.ru/confluence/pages/viewpage.action?pageId=136937896) Программный комплекс Интеллект: Руководство Оператора.

### <span id="page-8-2"></span>5.2 Управление датчиком Optex

Управление датчиком *Optex* осуществляется в интерактивном окне **Карта** с использованием функционального меню объекта **Датчик Optex**.

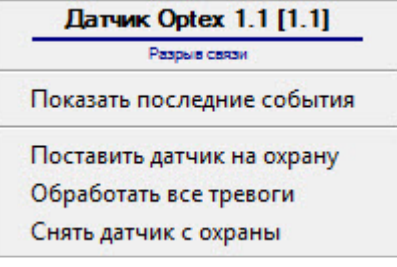

Команды для управления датчиком *Optex* описаны в таблице:

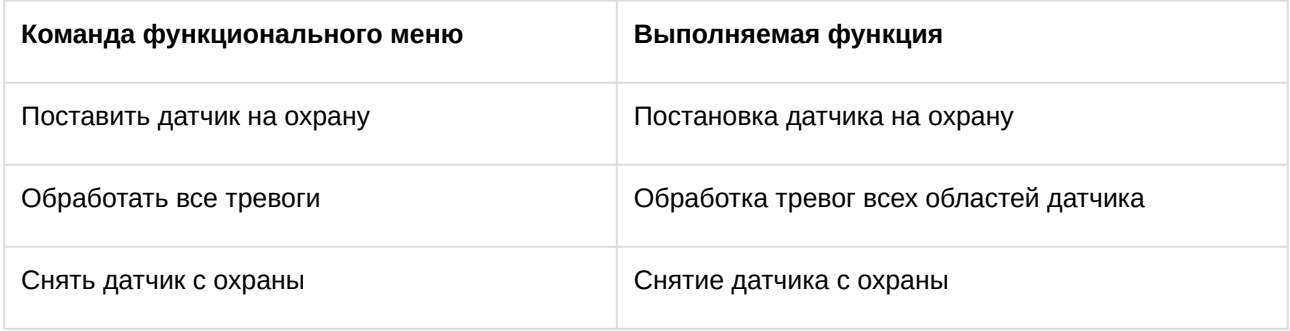

Возможны следующие состояния датчика *Optex*:

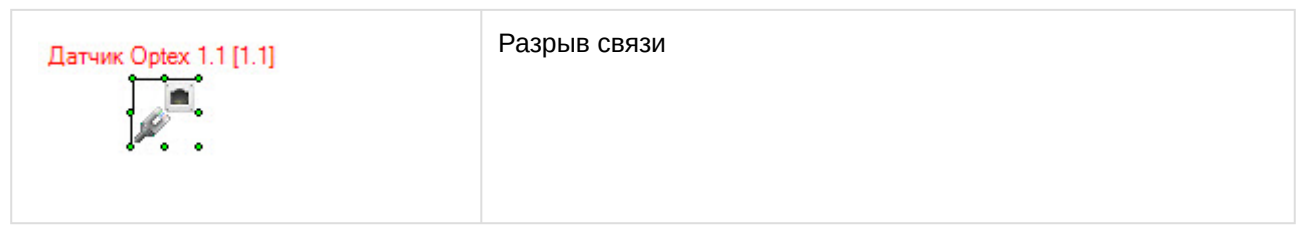

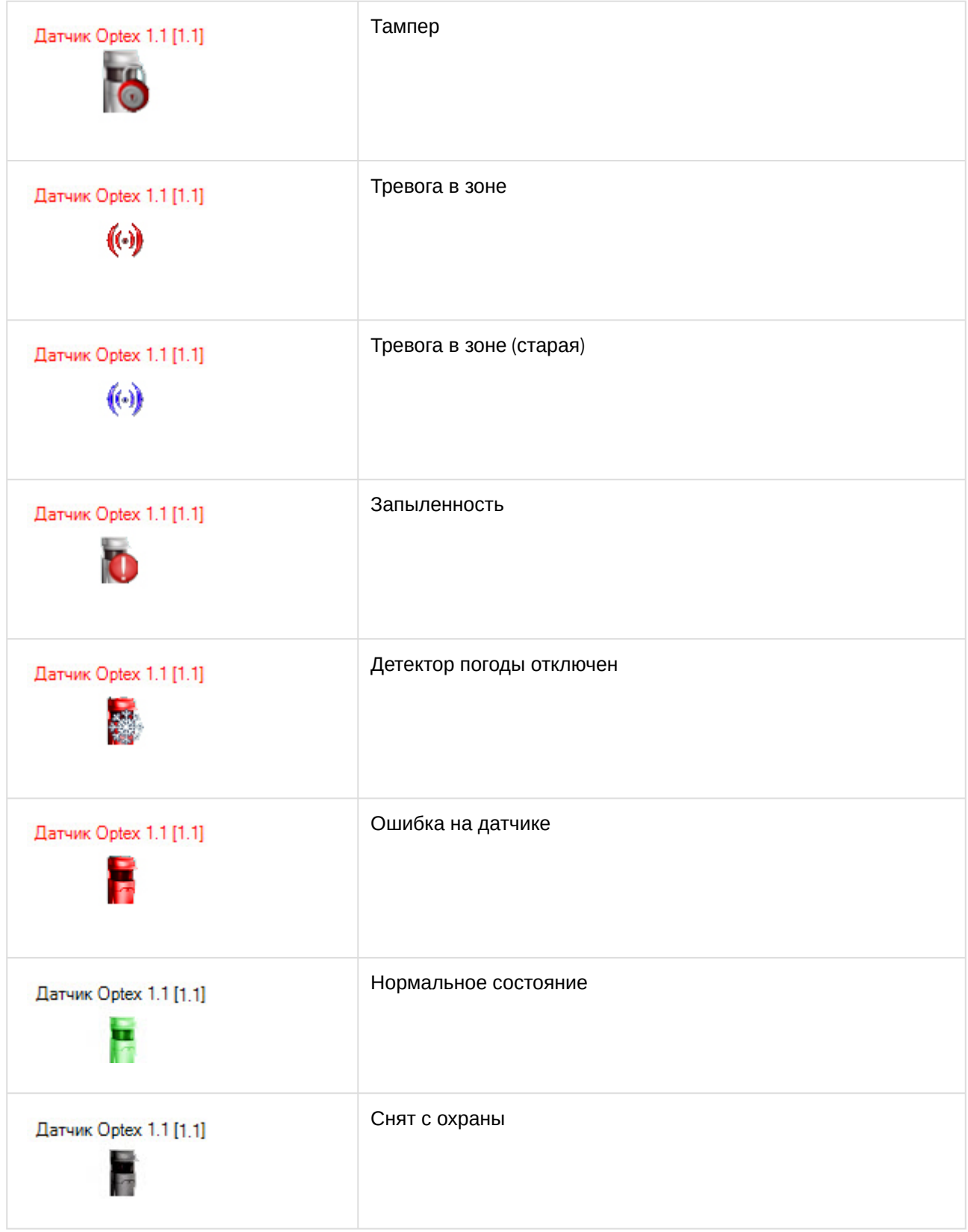

## <span id="page-10-0"></span>5.3 Управление областью датчика Optex

Управление областью датчика *Optex* осуществляется в интерактивном окне **Карта** с использованием функционального меню объекта **Область Optex**.

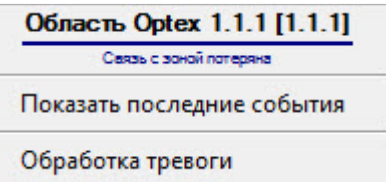

Команды для управления областью *Optex* описаны в таблице:

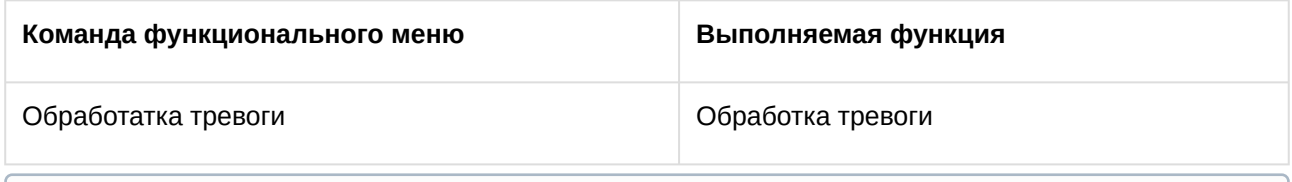

#### **Примечание.**

Имеется также возможность обрабатывать тревогу со всех областей, принадлежащих одному датчику (см. раздел [Управление датчиком](#page-8-2) Optex).

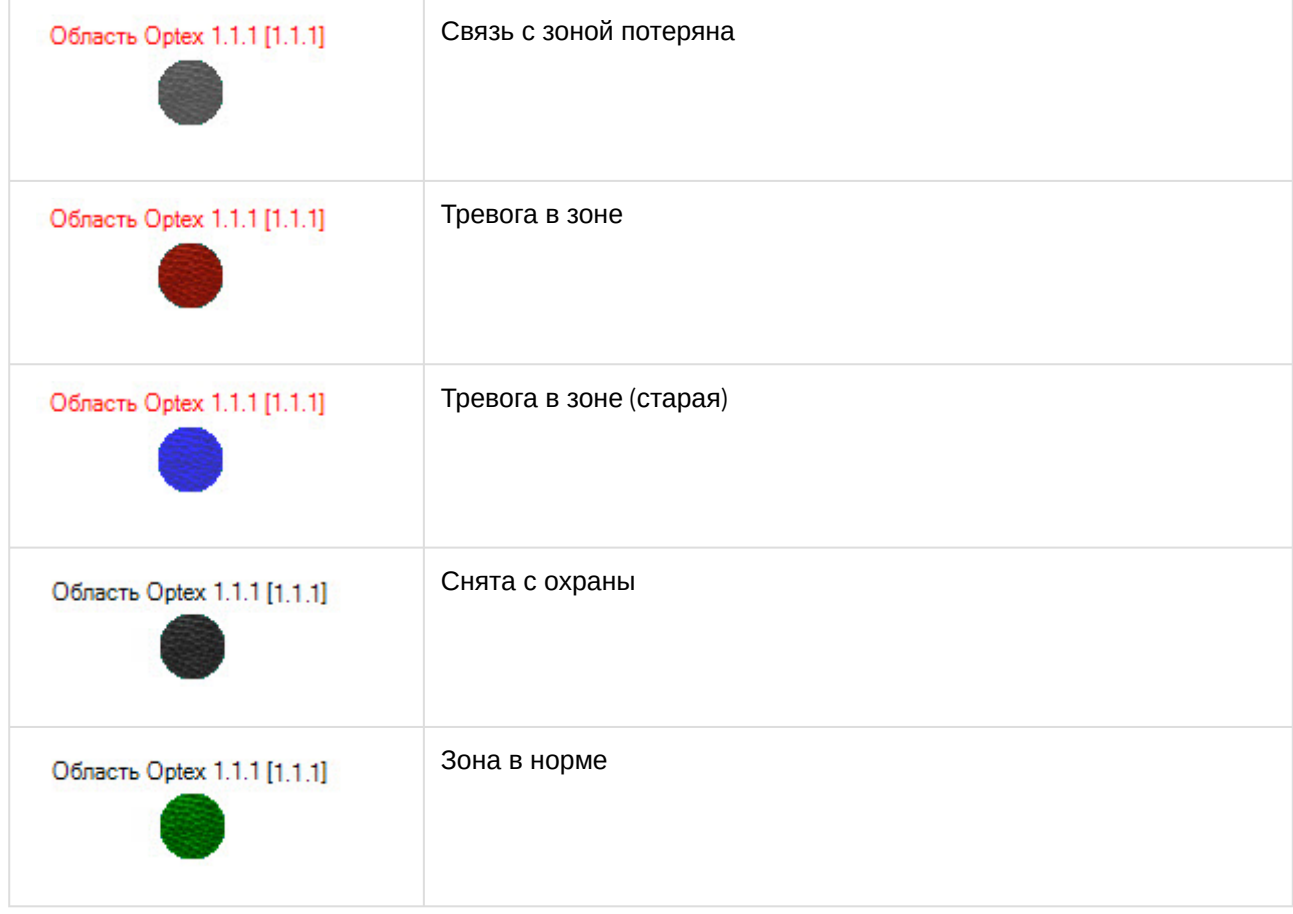

Возможны следующие состояния области *Optex*: